- 1. Šajā "zināšanu vitamīnā" iemācīsies kā …
- 2. Pirms darba sākšanas…
- 3. Nodarbības izveidošana
- 4. Kartīšu izveidošana un pievienošana nodarbībām
- 5. Resursu pievienošana nodarbībām
- 6. Tiešsaistes resursu iestrādāšana nodarbībās
- 7. Resursu pārvaldīšana
- 8. Noderīgas saites

# **ClassFlow - multimediju pievienošana prezentācijā**

Atslēgvārdi: Classflow, classflow, interaktīvā, elektroniskā, online, nodarbība, e-nodarbība, prezentācija, interaktīvā nodarbība, elektroniskā nodarbība, tiešsaistes nodarbība, veidot nodarbību, classflow prezentācija, kartes, karšu pievienošana, multivide, saite, resursi, ārējie resursi, pievienot, pievienot resursus, pievienot resursus, pievienot multividi, pievienot multividi

# **1. Šajā "zināšanu vitamīnā" iemācīsies kā…**

- izveidot e-nodarbību
- pievienot nodarbībai kartiņu (*card*)
- savai nodarbībai pievienotu resursus

# **2. Pirms darba sākšanas…**

*Classflow* ir mākoņrisinājumos balstīta mācību stundu piegādes sistēma. *ClassFlow* ļauj **skolotājiem mijiedarboties ar izglītības guvējiem** un **veidot nodarbības saturu, ieskaitot** prezentācijas, video, viktorīnas, pārbaudījumus un daudz ko citu.

*ClassFlow Lesson* ir **kartīšu sērija**, kas veido **prezentāciju līdzīgi kā** *PowerPoint*, bet ietver **dažādas interaktīvas iespējas**: jautājumi, video un izglītības guvēju iesaisti.

#### **3. Nodarbības izveidošana**

 Pieraksties **savā ClassFlow kontā** — *[http://www.classflow.com](http://www.classflow.com/)*, klikšķini *Login*/*Pieteikties* un ieraksti lietotājvārdu un paroli.

**PIEZĪME. Ja pirmo reizi izmanto ClassFlow, ir jāreģistrējas, klikšķini Create an Account /** *Izveidot kontu***.**

 Galvenajā lapā atlasi *Resources/Resursi* **(1)**. Atvērtajā logā klikšķini *New/Jauns* **(2)** un izvēlies opciju *Lesson/Nodarbības***(3)**.

**Tiks atvērts** *Lesson Builder/Nodarbības veidotājs*.

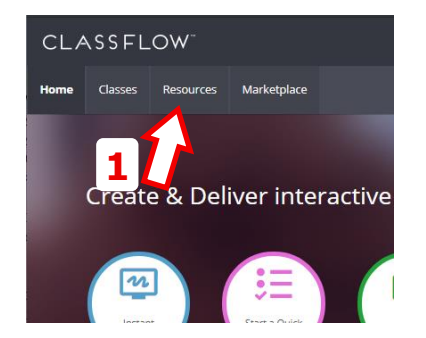

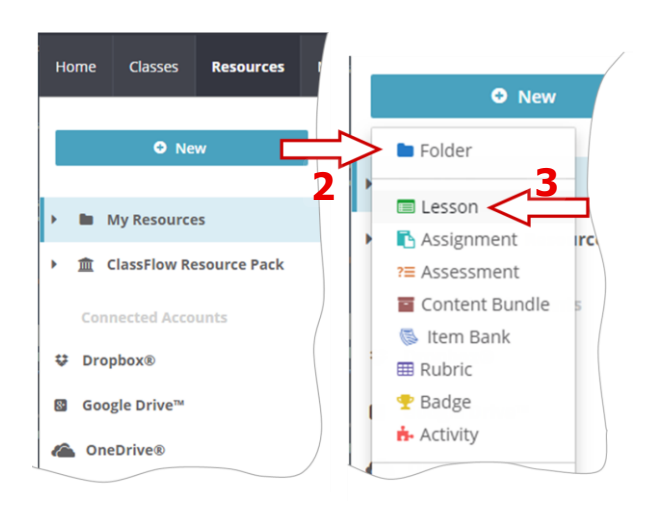

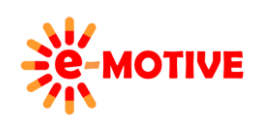

This project has been funded with support from the European Commission. This publication [communication] reflects the views only of the author, and the Commission cannot be held responsible for any use which may be made of the information contained therein.

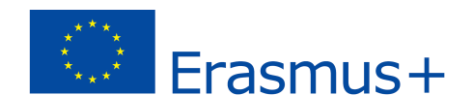

 Aizpildi **nodarbības nosaukumu** — nomaini tekstu *Untitled Lesson/Nodarbība bez nosaukuma* **(4)** ar sevis izvēlēto nosaukumu. Pievieno arī citus datus — izvēlnē izvēlies opciju *Properties/ Rekvizīti* **(5)**.

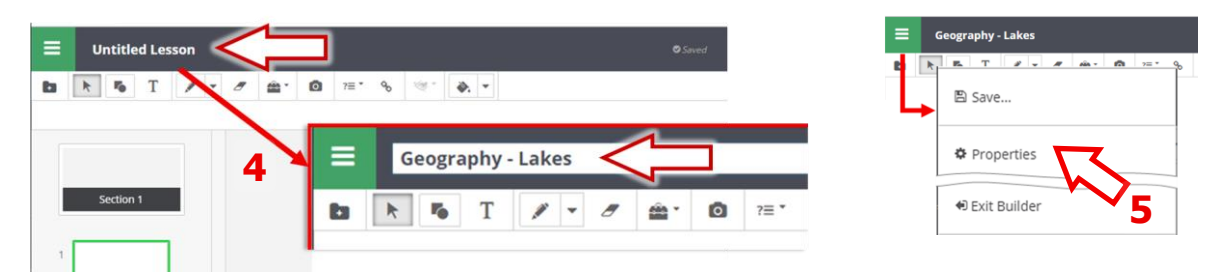

Izveidotā nodarbība **ir prezentācijas formā**. Šeit ir kartītes, kas ir sava veida slaidi tradicionālajā prezentācijā (veidota ar Office Suite, piemēram, MS PowerPoint vai LibreOffice Impress). Kartītes ir **sagrupētas sadaļās**. Nodarbībā iespējamas **viena vai vairākas sadaļas**.

#### **4. Kartīšu izveidošana un pievienošana nodarbībām**

Vispirms aplūkosim, kādas **iespējas ir pieejamas nodarbībā**, proti, tās sadaļās un kartītes. **Novietojot kursoru virs sadaļas vienuma**, būs redzama opciju ikona **(6a)**. Noklikšķinot uz šīs ikonas, tiek izvērsta izvēlne **(6b)** . Tāpat, **novietojot kursoru virs kartītes vienuma**, var piekļūt opciju ikonai **(7a)**, uz kuras noklikšķinot tiek izvērsta izvēlne **(7b)**. Lai **pievienotu sadaļu vai kartīti**, izmanto *MORE OPTIONS*/*VAIRĀK OPCIJAS***(8)**.

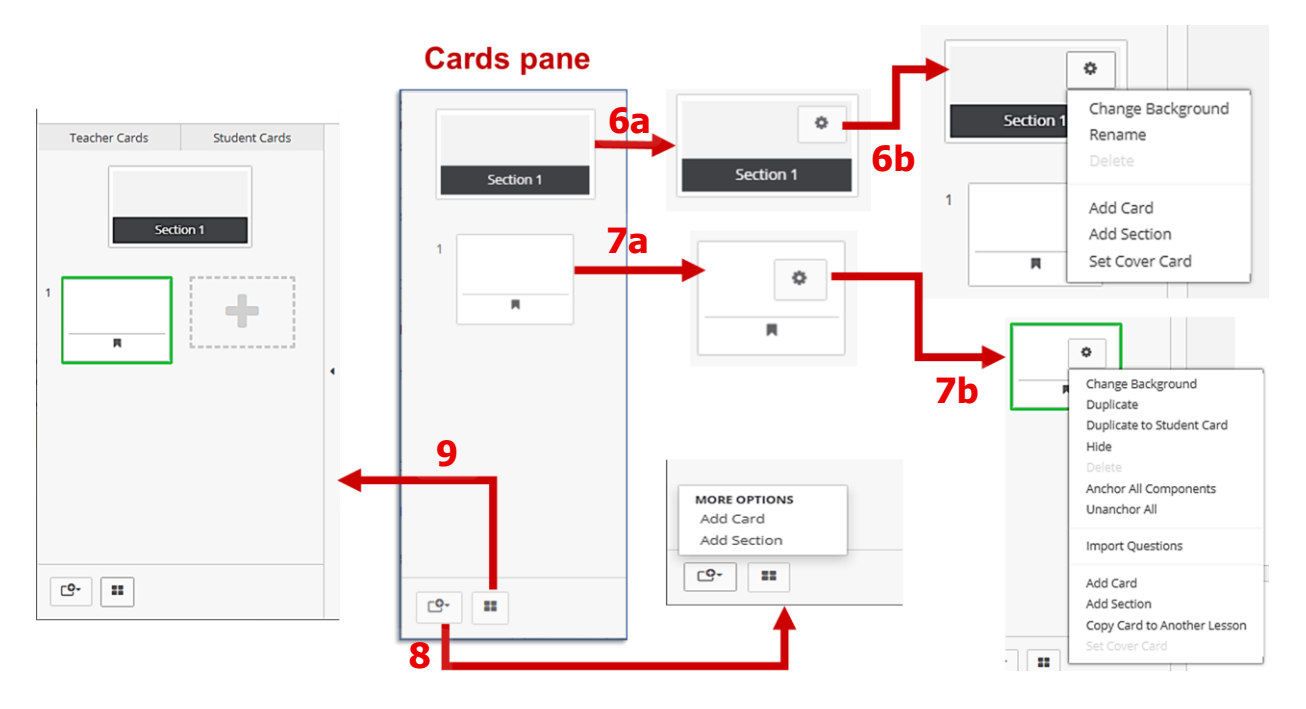

Kartītē var **pievienot un rediģēt saturu**, izmantojot pieejamos rīkus – *rīkjoslu*, kas atrodas loga augšējā daļā.

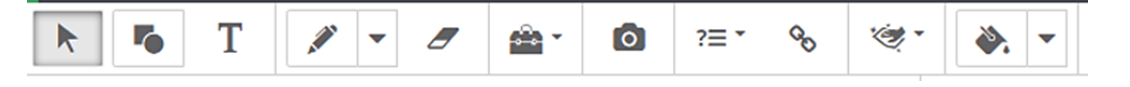

Varat arī noteikt, **ka katra kartīte izskatās atšķirīgi,** katram lietotājam - skolotājam, gan skolēniem, kad viņiem tiek piegādāta nodarbība. Aplūkosim vienkāršu piemēru.

Vispirms klikšķini pogu *Teacher/Student*/ *Skolotājs/Skolēns***(9)**. Tagad *Cards Pane*/*Kārtīšu rūts*redzamas divas slejas – skolotāju kartītes un skolēnu kartes. Norādītajā kartē noklikšķini ikonu*Options/Opcijas***(10a)** un izvēlies opciju *Duplicate to Student Card/ Dublicēt uz studenta kartiņas* **(10b)**.

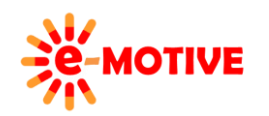

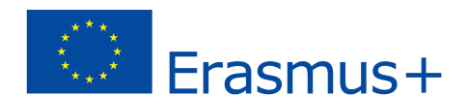

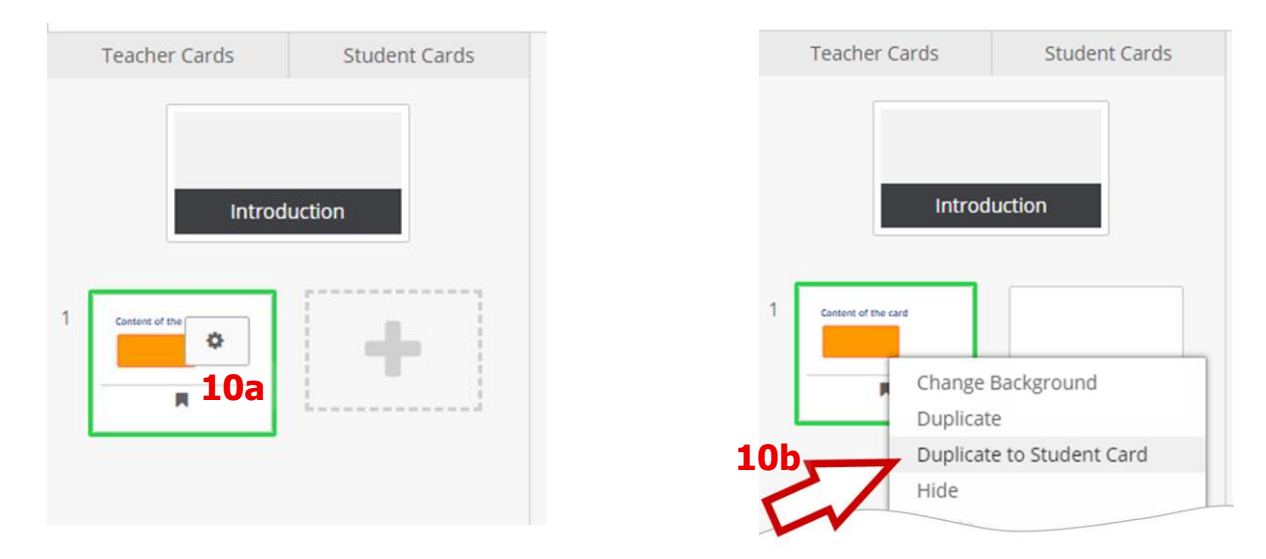

Tagad gan **skolotājam/- iem, gan izglītības guvējam/- iem ir vienādas (= identiskas) kartītes (11a) (11b)**, kad nodarbības tiek nogādātas izglītības guvējiem. Tagad **noklikšķini uz izglītības guvēja kartītes (11b)** un veic izmaiņas (izmantojiet pieejamo rīkjoslu). Mēs mainām kastītes krāsu. Izmaiņas ir redzamas *Cards Pane*. Kad nosūtīsi šo nodarbību, redzēsi oranžu kastīti, izglītības guvējam/-iem būs redzamas violetas krāsas kastītes.

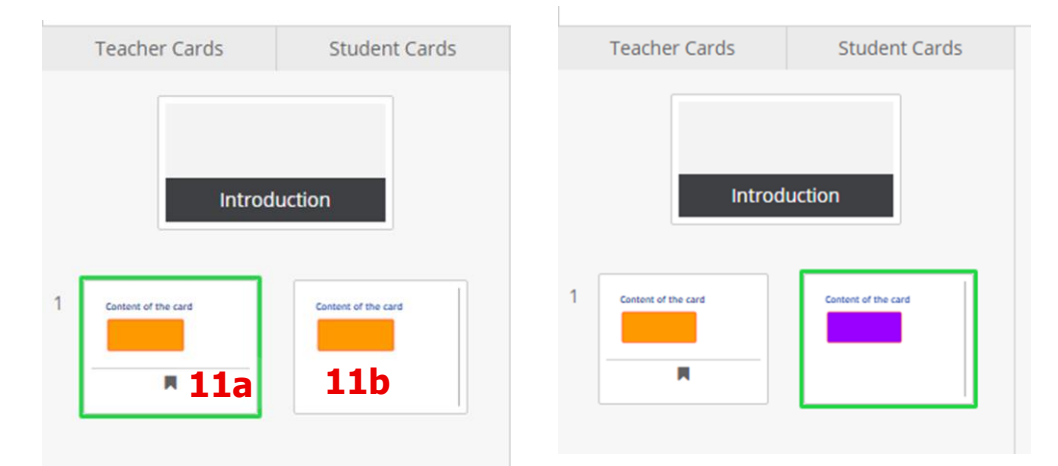

Ja nav jāmaina rādāmās kartītes, klikšķini pogu *Teacher/Student* **(9)** , lai izslēgtu divu kolonnu skatu.

#### **5. Resursu pievienošana nodarbībai**

Izmantojot *ClassFlow*, vari pievienot **videoklipus, attēlus un citus resursus** no **savas ierīces un/vai interneta**. Pievienosim slaidu, kuram pievienosim dažus resursus — noklikšķini *MORE OPTIONS* un atlasiet opciju *Add Card* / *Pievienot kartiņu***(8)**.

- Klikšķini *Insert/ievietot* ikonu to var atrast rīkjoslā loga augšpusē. Atvērsies logs *Select a file/Izvēlies datni* **(12)**.
- Vari izvēlēties resursus no *ClassFlow* repozitorija lai to izdarītu klikšķini pogu *My Resources/Mans repozitorijs* **(13)**, vai vari augšupielādēt datni, kuru vēlies izmantot – klikšķini pogu *Upload New Resource/Augšupielādēt jaunu resursu* **(14)**.

**PIEZĪME. Ja tavā ClassFlow vēl nav datņu, tās sākumā ir jāaugšupielādē.**

**PIEZĪME. Izmanto pogu** *Insert* **katrreiz kā vēlies pievienot resursu, pārskati tos un izvēlies nepieciešamo.**

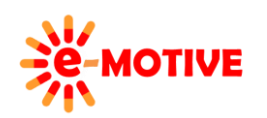

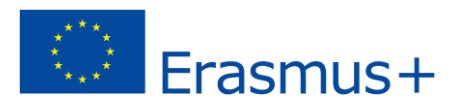

**Augšupielādēsim attēlu.** Noklikšķini pogu *Upload New Resource/Augšuplādēt jaunus resursus* **(14)** un atlasi attēlu datora diskā.

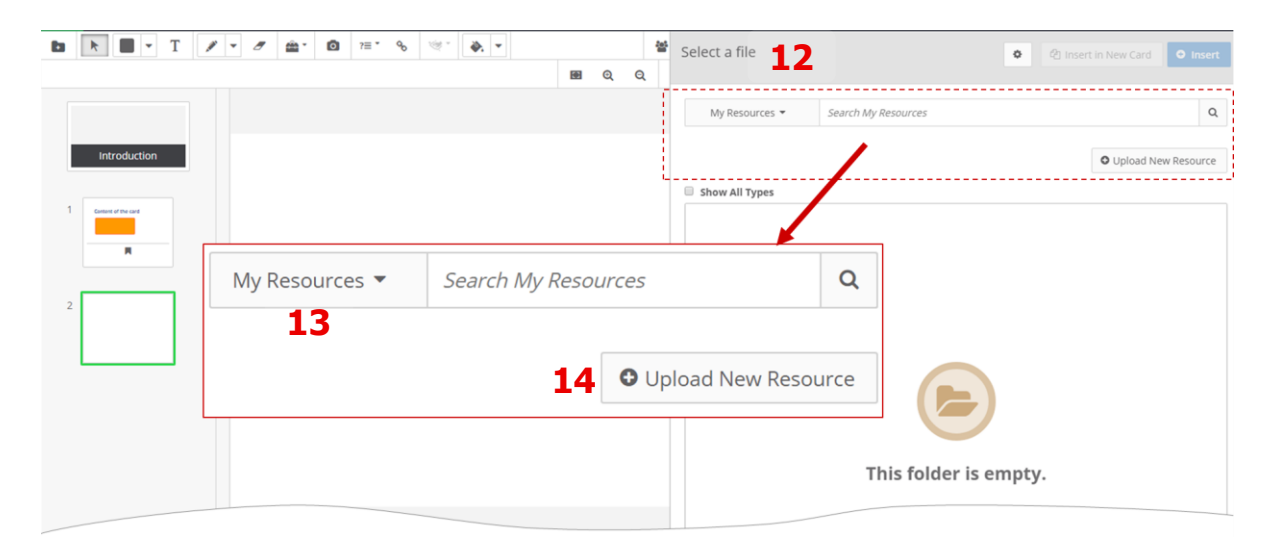

Visi tevis augšupielādētie resursi kļūst redzami sarakstā **(15)** logā *Select a file*. Lai **izmantotu/parādītu attēlu kartītē**, vienkārši veic uz tā **dubultklikšķi** vai **velc un nomet** to kartītē.

Kartītei pievienotais attēls automātiski tiek formatēts, lai noklātu visu laukumu/platumu.

Vari **rediģēt attēlu un tā atrašanās vietu**:

• var noklikšķināt uz attēla un, turot nospiestu peles pogu, pārvietot to uz **citu atrašanās vietu**;

• vari izmantot turus **(16)**, lai **paplašinātu vai izstieptu** attēlu;

• vari izmantot opcijas, kas pieejamas, nospiežot pogu *Options***(17).**

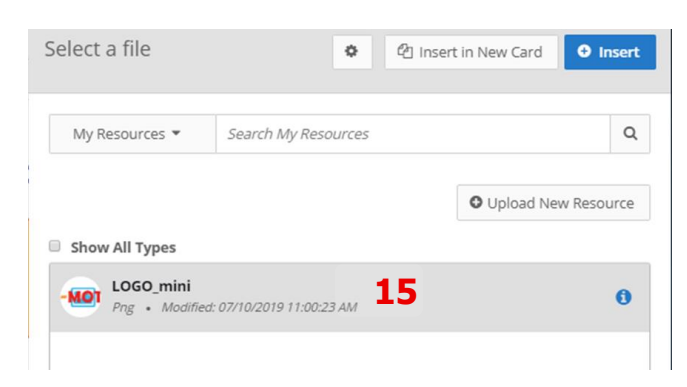

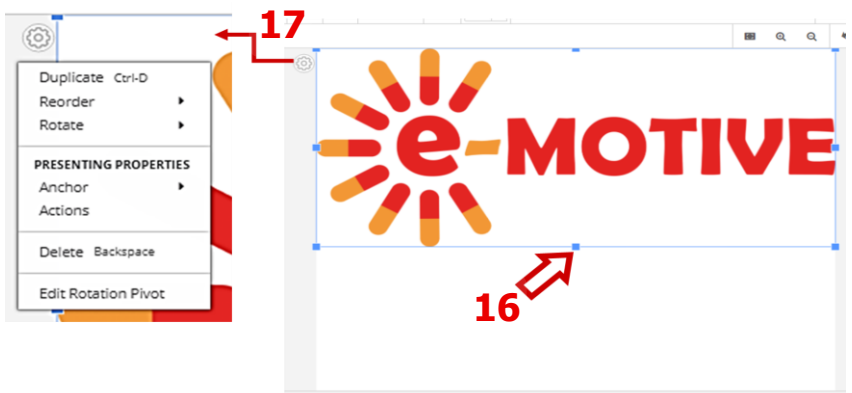

# **6. Tiešsaistes resursu iestrādāšana nodarbībās**

Tagad uzlabosim mūsu nodarbību, izmantojot internetā pieejamu filmu.

• Vispirms atrod filmu un **nokopē tāsiegulšanas kodu (***embed code*), lai to izmantotu nodarbībā; šeit mēs uzņemam filmu par ClassFlow, kas pieejama vietnē YouTube. Vienkārši **klikšķini ar peles labo pogu uz filmas** un nolaižamajā izvēlnē izvēlies opciju *Copy embed code* /*Kopēt ieguldīšanas koda*. Kodu ir droši iekopēt, piemēram, rīkā *Notepad*/*Piezīmjbloks* (rīks pieejams katrā datorā ar Windows sistēmu).

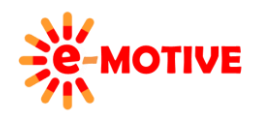

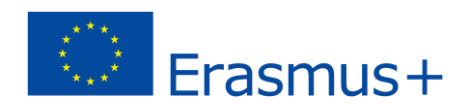

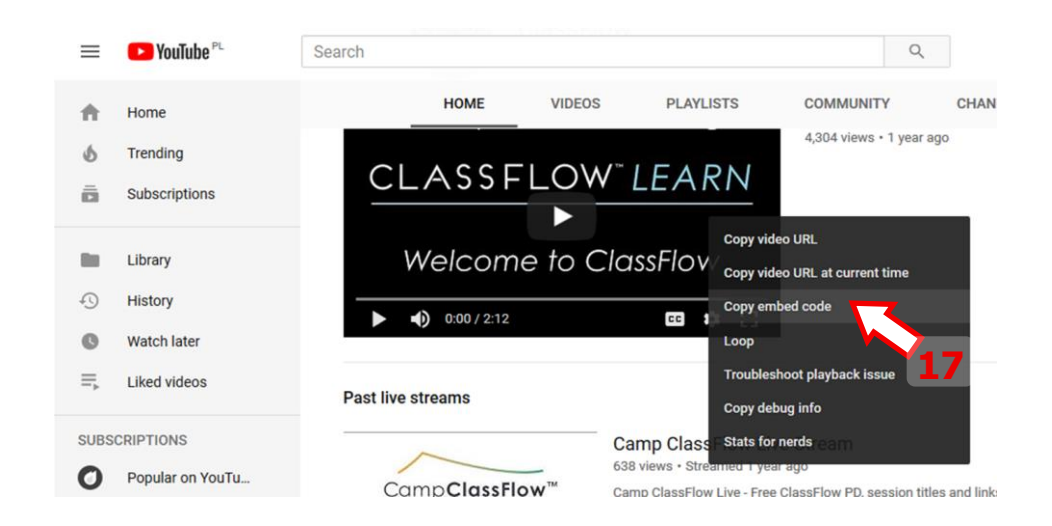

Klikšķini ikonu *Link/Saite* **(18)** *ClassFlow* rīkjoslā (loga augšpusē).

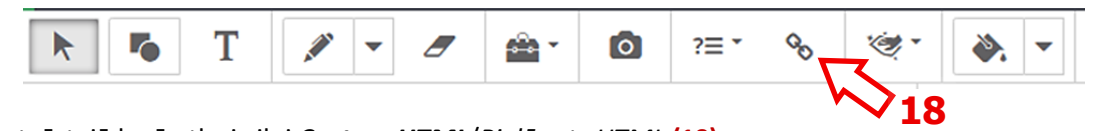

- atvērtajā logā atlasi cilni *Custom HTML*/*Pielāgots HTML* **(19)**.
- laukumā *Html* **(20)** i**ekopē** vēlamās **filmas iegulšanas kodu**.
- klikšķini *Add to Current Card*/*Pievienot pašreizējai kartītei* **(21)**

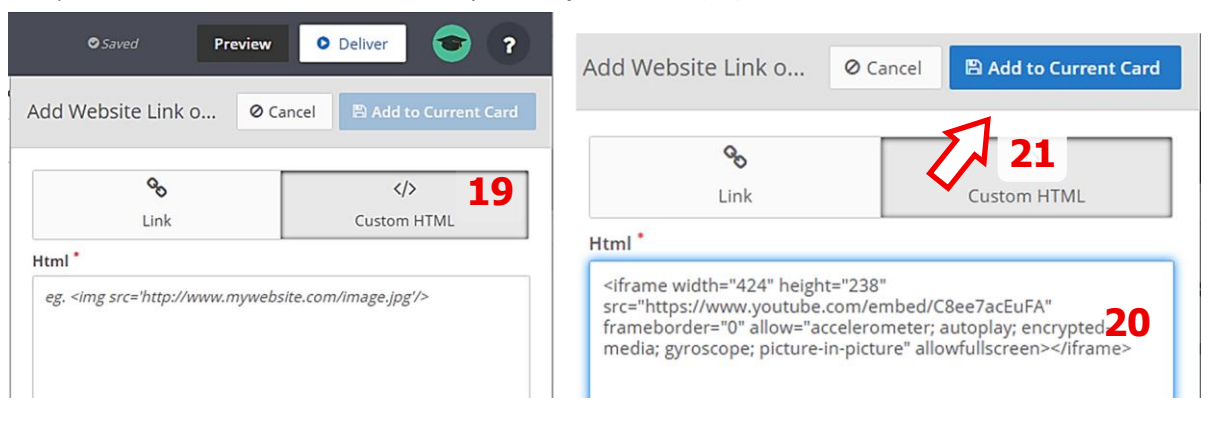

Pārliecinies, vai **videologs ir pareizi novietots** kartītē. Ja viss izskatās kārtībā, vari to **papildus pārbaudīt** – noklikšķinot pogu *Preview* /*Priekšskatījums* **(22)**

#### **Lai pārveidotu video logu (programmā** *Lesson Builder***):**

- noklikšķini uz tās un turot nospiestu peles pogu maini tā **atrašanās vietu;**
- izmanto turus (zilos kvadrātiņus), lai mainītu tā **izmērus.**

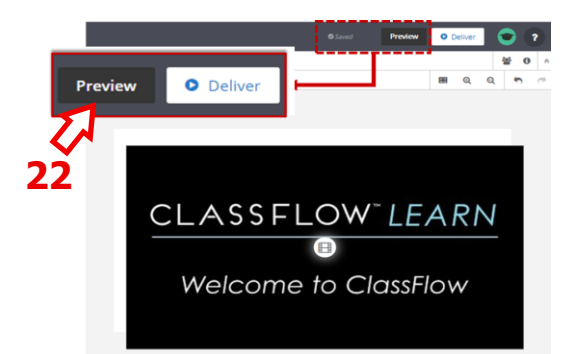

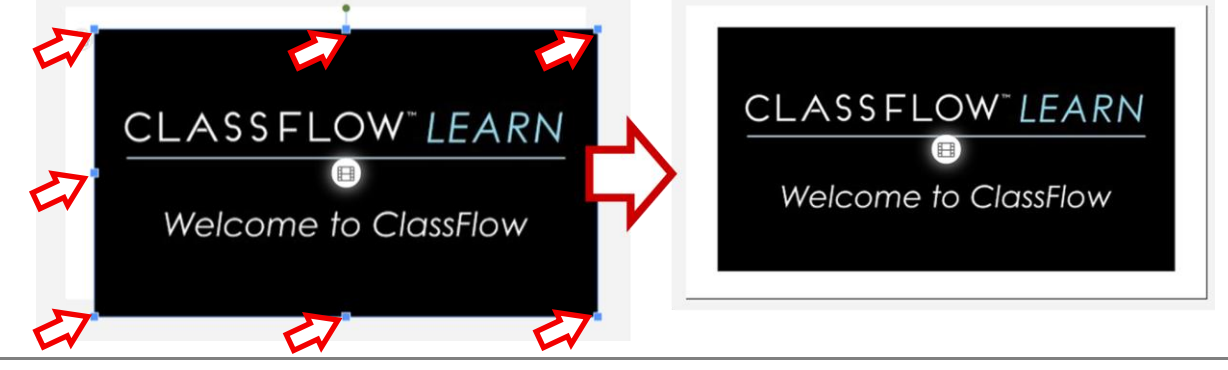

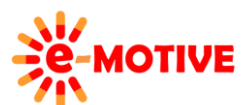

This project has been funded with support from the European Commission. This publication [communication] reflects the views only of the author, and the Commission cannot be held responsible for any use which may be made of the information contained therein.

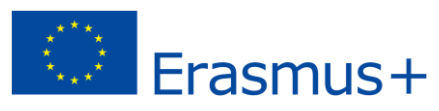

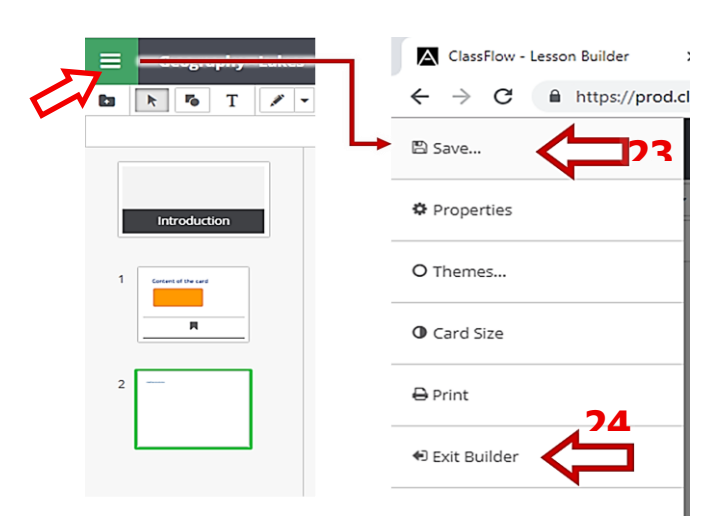

**Lai pabeigtu darbu ar nodarbību,** klikšķini *Menu*, izvēlieties iespēju *Save* **(23)** un pēc tam *Exit Builder/Pamest veidotāju***(24)**.

#### **7. Resursu pārvaldīšanu**

**Visi** tevis **pievienotie resursi/datnes** ir redzami cilnes *Resources*/*Resursi* sarakstā**(25)** kopā ar nodarbībām.

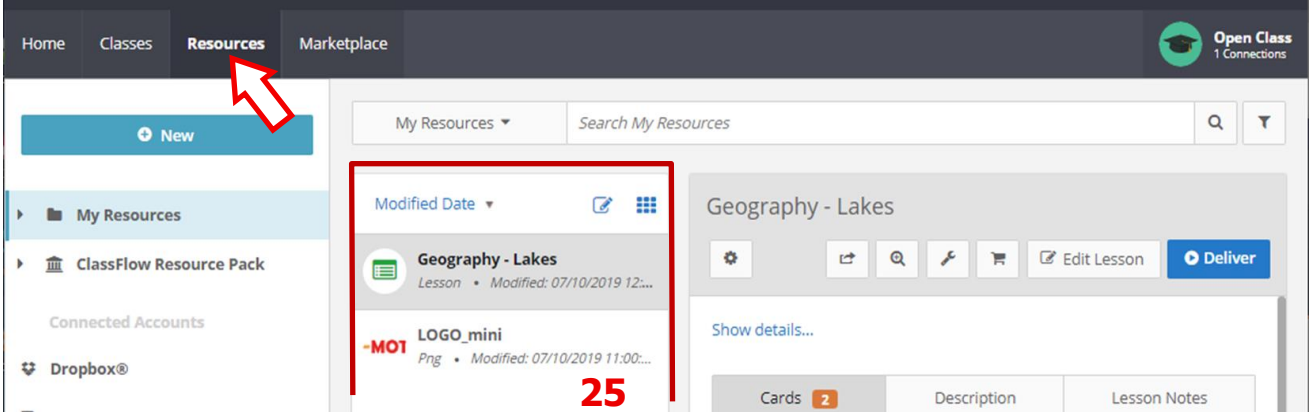

Ja vēlies **izdzēst kādu no tiem**, atlasiet to **(26a)**, noklikšķini *MORE OPTIONS* **(26b)** pogu un izvēlieties *Delete* **(26c)**.

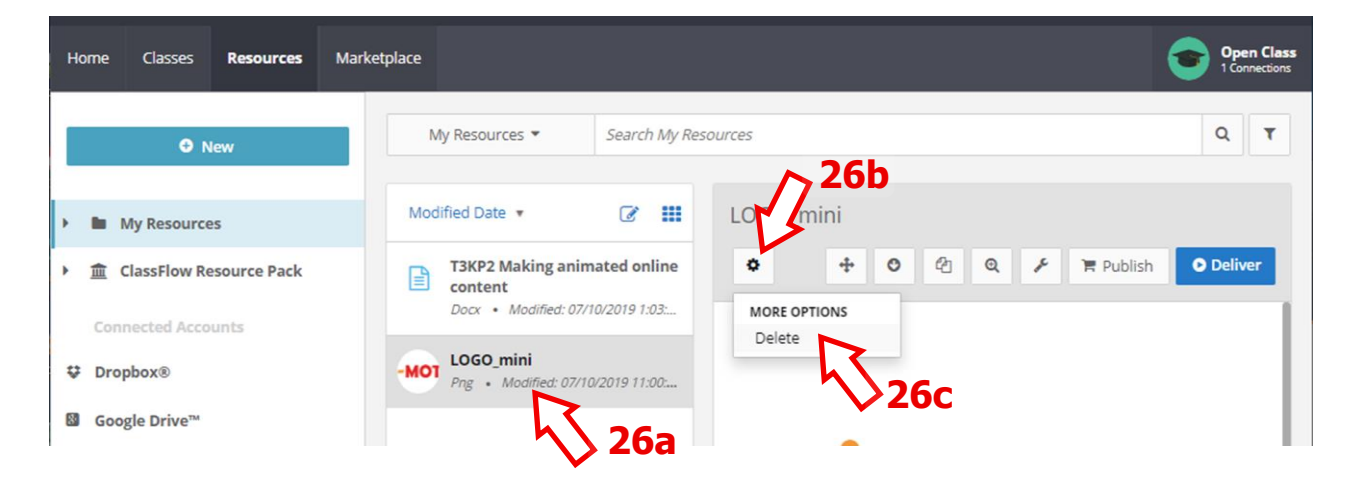

Cilnē *Resources* vari arī **pievienot resursus repozitorijam** un, piemēram, izmantot tos vēlāk nodarbību veidošanā. Noklikšķini pogu *New* **(27a)** un atlasi opciju *File Upload/Faila augšupielāde* **(27b)**.

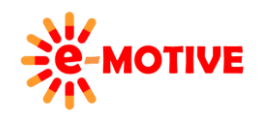

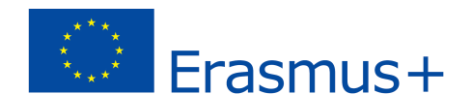

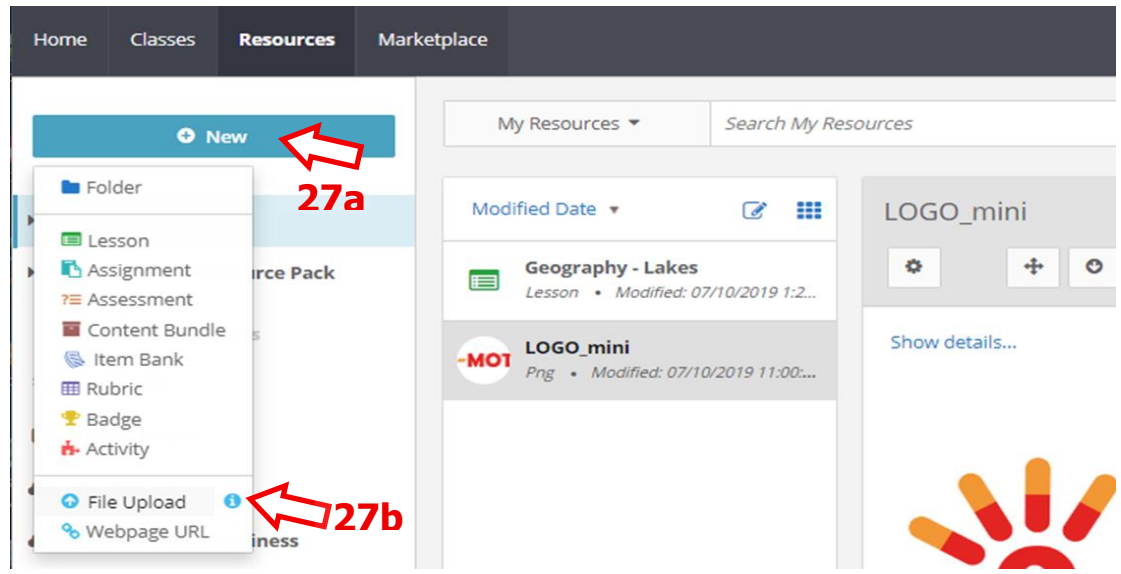

# **Lai pabeigtu darbu ar** *ClassFlow***,** klikšķini ikonu *Profile* **(28)** un atlasi opciju *Log Out* **(28a)**.

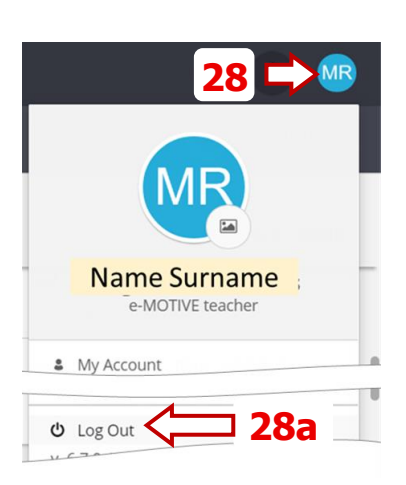

# **8. Noderīgas saites**

- 1. Promethean atbalsts ClassFlow *https://support.prometheanworld.com/product/-classflow-/*
- 2. Promethean Sabiedrība *Community.prometheanworld.com* ieraksti ClassFlow laukā *Search/Meklēt*

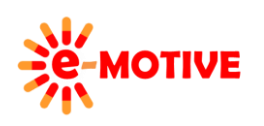

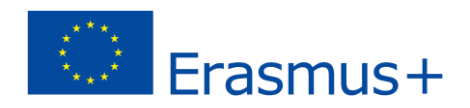